# **[ACCES PRONOTE et ECLAT-BFC](http://lyc58-renardfollereau.ac-dijon.fr/index.php/fr/tice-menu/ent-eclat-bfc-pronote/1421-acces-pronote-et-eclat-bfc-2)**

Les lycées Jules Renard et Raoul Follereau utilisent, une plateforme vie scolaire (Pronote) et un ENT (ECLAT-BFC).

La connexion, pour les élèves et les responsables, à Eclat-BFC, se fait via le portail **Educonnect**. Portail qui vous permet également d'accéder au paramétrage de votre compte (identifiants, coordonnées, email,... ) ainsi qu'aux services numériques en ligne de l'éducation nationale (inscription au collège et au lycée, demande de bourses, demande d'orientation, affectation après la 3ème, paiement des factures, livret scolaire,…).

### **Comment sont réparties les fonctionnalités entre PRONOTE et ECLAT-BFC ?**

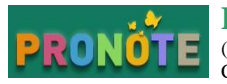

**Pronote** est le point d'entrée principal pour tous les utilisateurs. Il regroupe l'ensemble des données de **Vie scolaire** (Cahier de textes, Emploi du temps, Notes, Bulletin, Contrôle des absences, Punitions/Sanctions, Discussions (messagerie), Casier numérique). Une fois connecté à Pronote vous n'avez pas à vous réauthentifier pour aller sur ECLAT-BFC.

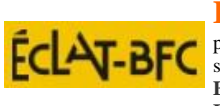

**Eclat-BFC** est l'espace de **Ressources pédagogiques** de l'établissement sur lequel les enseignants et les élèves partagent des ressources numériques multimédia. C'est également un portail d'accès vers de multiples services externes, sans réauthentification, tels que la **bureautique en ligne (Microsoft Office Online), Moodle, Pearltrees Education, Europresse, Universalis, E-Sidoc** ainsi que de nombreuses ressources via le **Médiacentre (Lumni, Pix, Educ'Arte, Fovéa, manuels scolaires,etc.)**

# **Comment accéder à ECLAT-BFC puis PRONOTE?**

**Vous pouvez rencontrer des difficultés d'accès à Educonnect/Eclat-BFC/Pronote si vous utilisez Google Chrome ou Safari pour naviguer sur internet. Privilégiez un autre navigateur (Firefox, opéra, Edge)** 

### **Connexion à l'ENT Eclat Jules Renard et Raoul Follereau**

**Accédez directement à Eclat-BFC en utilisant les liens web suivant : [https://lyc-follereau-renard](https://lyc-follereau-renard-nevers.eclat-bfc.fr/)[nevers.eclat-bfc.fr/](https://lyc-follereau-renard-nevers.eclat-bfc.fr/)**

**Ou :** Rechercher sur un moteur de recherche **: « Eclat BFC Jules Renard ou Eclat BFC Follereau »**

**Attention :** La recherche **« Eclat BFC »** vous conduira sur le portail **Eclat de la Région BFC** et **non du lycée.**  Vous pourrez accéder (faisant partis de la Région) mais les fonctionnalités propres au lycée ne seront pas présente.

- Connectez vous en temps que élève ou parent et cochez "des Collèges et Lycées"
- Sélectionner votre profil (Responsable d'élève ou Elève)
- Entrer vos identifiants **Educonnect**
	- o Pour une première connexion à Educonnect ou après une modification du mot de passe **Educonnect**, vous êtes renvoyé sur la page d'Educonnect.
	- o A l'issue de l'actualisation de vos données, Educonnect devrait vous renvoyer sur la page d'Eclat ce qui n'est pas possible. (message d'erreur)
	- o Fermer alors le navigateur et ouvrir à nouveau l'ENT **Eclat Jules Renard et Raoul Follereau**
- Bienvenu sur l'ENT **Eclat Jules Renard et Raoul Follereau**

#### **Connexion à PRONOTE WEB**

- Depuis la page d'Eclat de votre profil (Parent ou Elève)
- Cliquer dans la colonne de gauche en bas sur **autres Services** et sélectionner **Pronote**
- Un nouvel onglet s'ouvre : **Bienvenu sur Pronote** Lycée Général et Technologique Raoul Follereau, commun avec Jules Renard. (ce mode d'usage de Pronote se nomme Pronote Web)

#### Remarque : **SI vous utilisez plusieurs comptes sur un même ordinateur**

Si deux utilisateurs se connectent sur un même ordinateur il est impératif de fermer le navigateur pour changer de compte utilisateur. Vous avez cependant la possibilité d'ouvrir une fenêtre de navigation privée (bouton d'options en haut à droite du navigateur) ou lancer un deuxième navigateur (Firefox, Chrome, Edge, Opéra...), pour accéder simultanément aux deux comptes utilisateurs.

#### **Connexion à l'Application PRONOTE MOBILE**

#### **Depuis**

• Installer l'application Pronote sur votre portable ou tablette, téléchargeable dans votre store (disponible pour android ou Mac)

- Ouvrez l'application Pronote puis cliquer sur « Ajouter un compte ».
	- o *Si vous avez déjà un compte associé, vous trouverez le menu Ajouter un compte en cliquant au préalable sur les 3 traits horizontaux en haut à droite puis et en choisissant « Gestion des comptes »*
- Cliquer sur Flasher le Qr Code (l'application demande à accéder à votre appareil votre appareil photo)
- Depuis un ordinateur, ouvrez Eclat BFC Jules Renard et Raoul Follereau et basculer sur Pronote Web. (Autres Services)
- En haut, à coté de votre nom, cliquer sur le symbole Qr Code.
- $\bullet$  Entrer 4 chiffres (ex : 0000) puis valider
- Un Qr Code est généré.
- Flasher alors avec votre **téléphone** (ou tablette ) le Qr Code puis cliquer sur le trait au dessus de Valider.
- Indiquer alors le code à 4 chiffres que vous avez préalablement entrés (ex ici 0000), Valider.
- Bienvenu sur Pronote version mobile.

Si vous êtes réticent à l'installation de l'application, vous pouvez naviguer directement sur internet avec votre smartphone, grâce à la version web de l'application mobile dont vous avez les liens dans le menu "L'essentiel" sur cette page.